# **[Инструкция](https://confluence.invitro.ru/pages/viewpage.action?pageId=950701365) по установке ПО Ассистент**

Создатель [Владислав Маловик,](https://confluence.invitro.ru/display/~vmalovik) отредактировано [янв 30, 2023](https://confluence.invitro.ru/pages/diffpagesbyversion.action?pageId=950701365&selectedPageVersions=18&selectedPageVersions=19)

Сотрудникам ГК ИНВИТРО [рекомендуется](https://confluence.invitro.ru/pages/viewpage.action?pageId=892592451) устанавливать ПО Ассистент из Software Center (Центр программного обеспечения).

Если ПО Ассистент необходимо установить на ПК ФМО или КК, то воспользуйтесь одним из двух способов ниже.

### Способ 1 (рекомендуемый): Установщик с прописанными настройками

- 1. Скачайте файл установщика **assistant\_install\_k\_4.10\_invitro.msi** по ссылке <https://invitrofiles.ru/download/4f60c199851e/ce8f57ec6a07/>
- 2. Запустите скачанный файл с правами Администратора
- 3. Дождитесь завершения установки.

## Способ 2: Установщик без прописанных настроек

- 1. Скачайте файл **assistant\_install\_4.10.exe** по ссылке <https://invitrofiles.ru/download/4f60c199851e/b10687f52746/>
- 2. Запустите скачанный файл с правами Администратора
- 3. Оставьте выбранный пункт **Установить Ассистент** и нажмите на кнопку **Далее >** (Рис. 1)

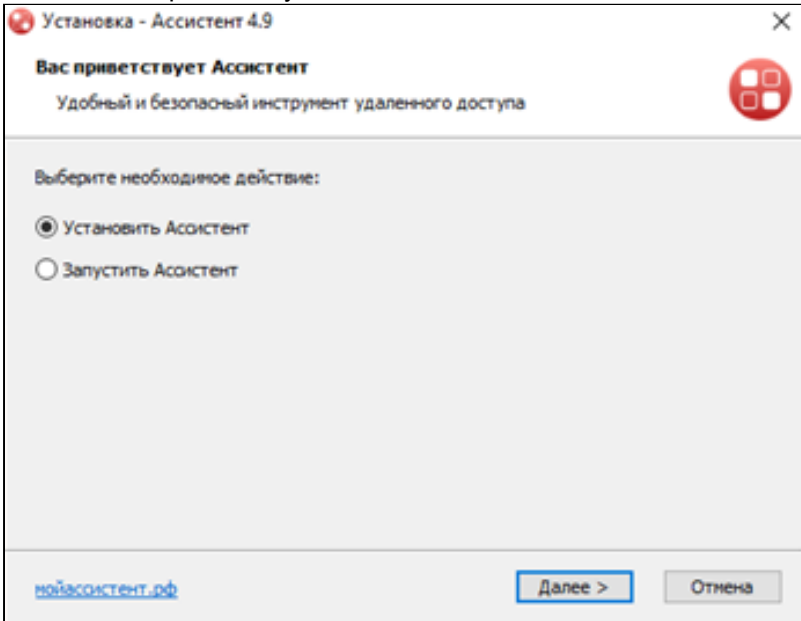

*Рис. 1*

#### 4. Примите лицензионное соглашение и нажмите на кнопку **Далее >** (Рис. 2)

Установка - Ассистент 4.9

×

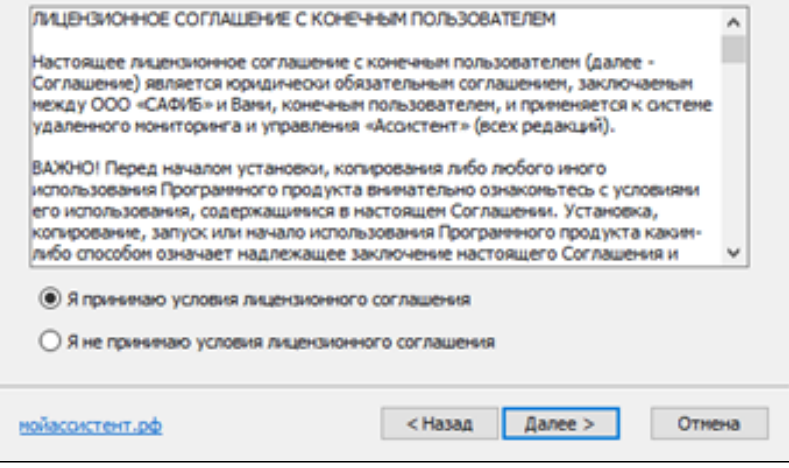

*Рис. 2*

#### 5. Нажмите на кнопку **Установить** (Рис. 3)

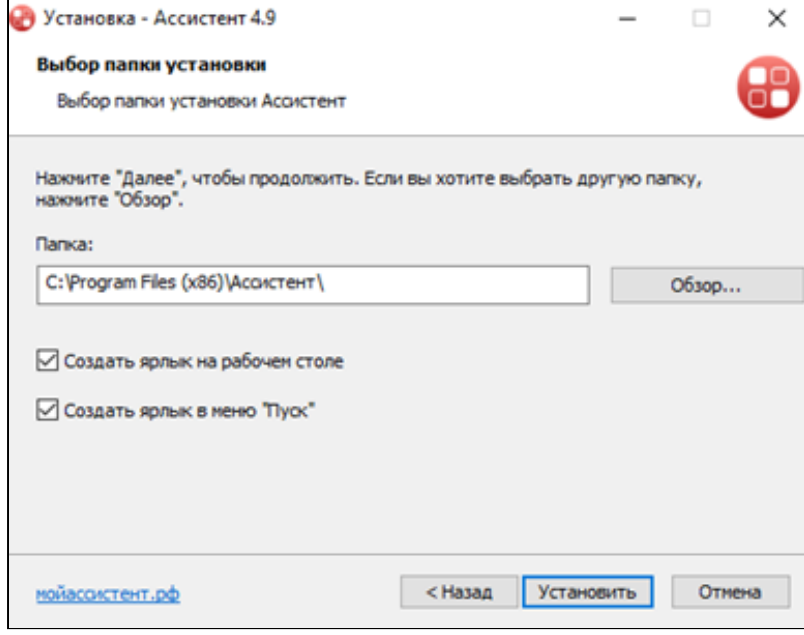

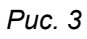

#### 6. По завершению установки ПО, нажмите на кнопку **Готово** (Рис. 4) и ожидайте запуска приложения

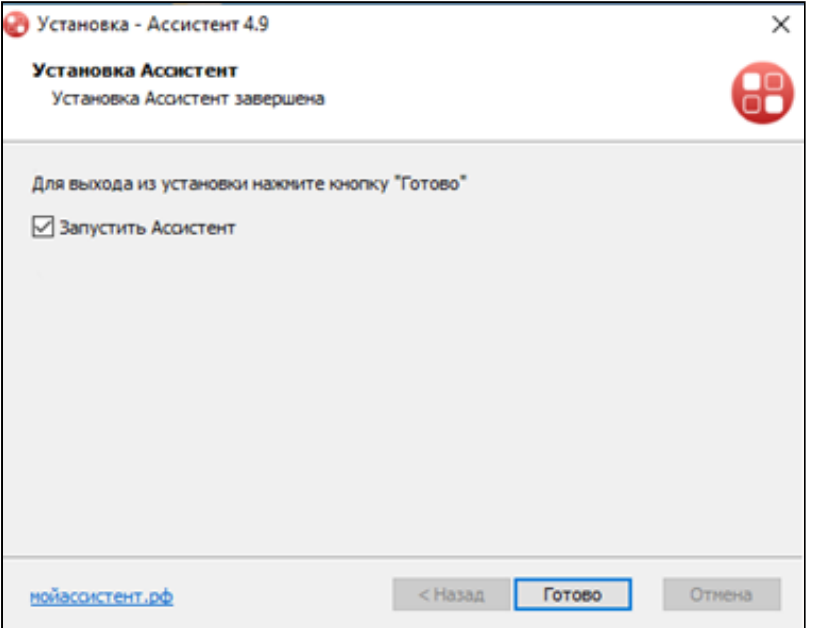

7. После запуска приложения необходимо произвести настройку ID сервера. Для этого нажмите на пункт меню **Настройки → Параметры сети**. В открывшемся блоке в поле **Адрес**, введите<br>https://id.gesistent.invitre.ru.ge поле **Порт — 4433—3отом нажмите на кнопку Примонит**ь (Dire Б) https://id-assistant.ind-assistant.index.index.index.index.index.index.index.index.index.index.index.index.index.<br>A 433 Satari Hawkinto.html

Будьте внимательны при выполнении даннои настроики. так как в случае ошиоки соединение между ПК будет невозможно!

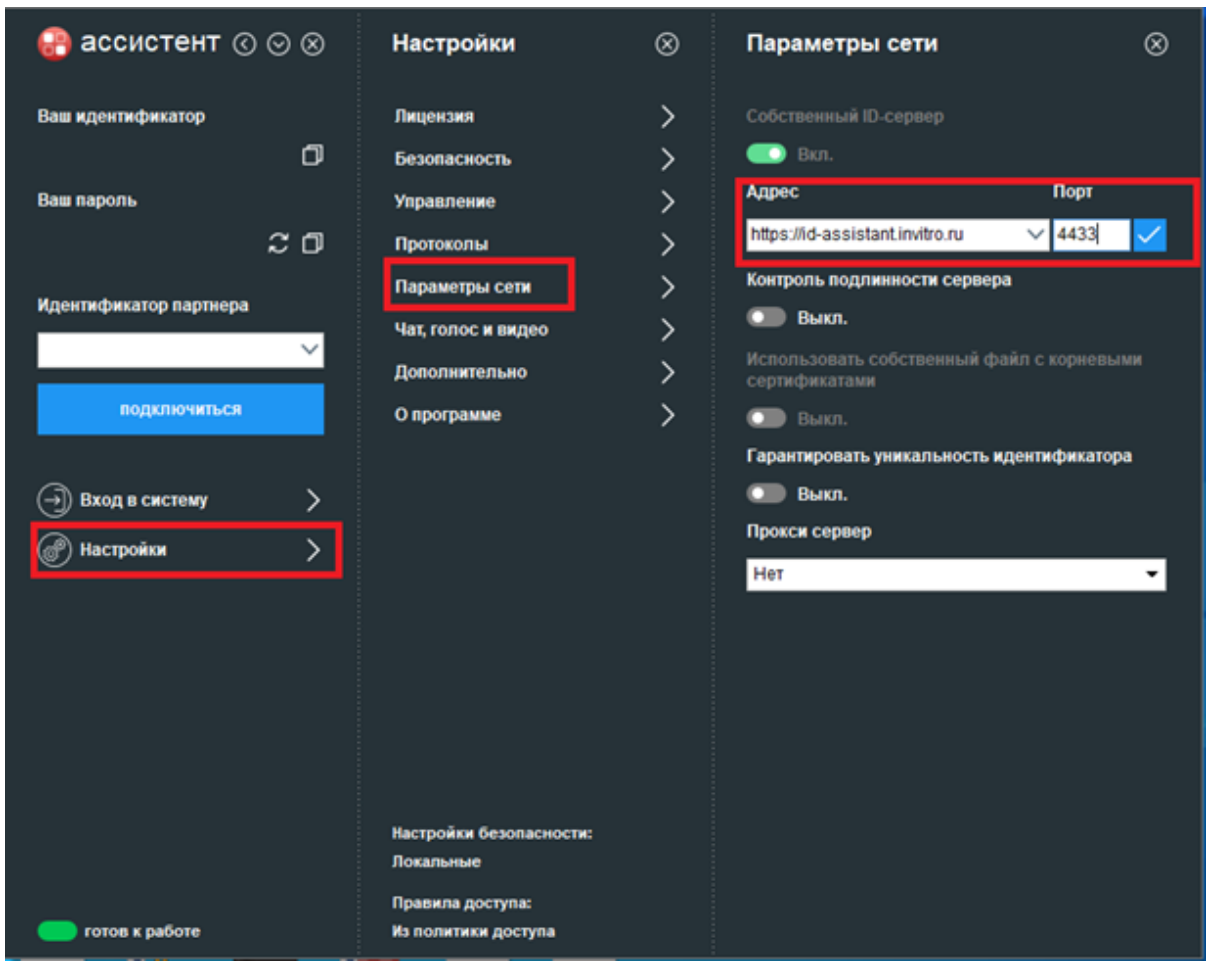

*Рис. 5*

- 8. После верной настройки ID сервера:
	- a. если вы устанавливали ПО на ПК ИНВИТРО, то в полях **Ваш идентификатор** и **Ваш пароль** появятся девятизначный ID и пароль для подключения к вашему ПК (Рис. 6)
	- b. если вы устанавливали ПО на личный ПК или ПК подрядной организации, то в полях **Ваш идентификатор** и **Ваш пароль** девятизначный ID и пароль изменятся (Рис. 6)

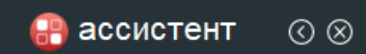

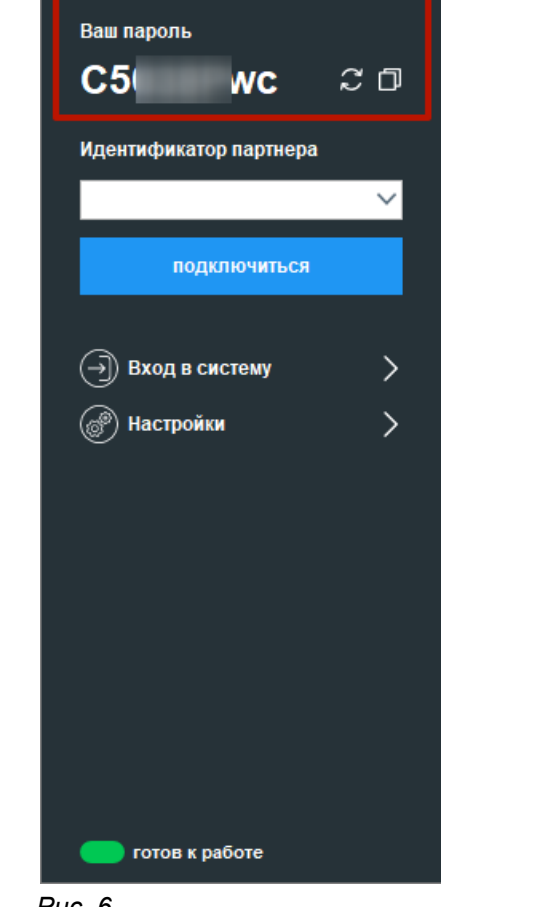

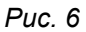

Установка ПО завершена. Ознакомьтесь с [Инструкцией](https://confluence.invitro.ru/pages/viewpage.action?pageId=955160919) по работе с ПО Ассистент.

Нет меток